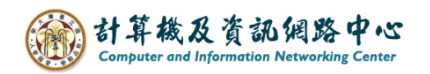

## **Create a rule that redirect the message**

1. Please click on the settings icon, click  $\Box$  Options  $\Box$ .

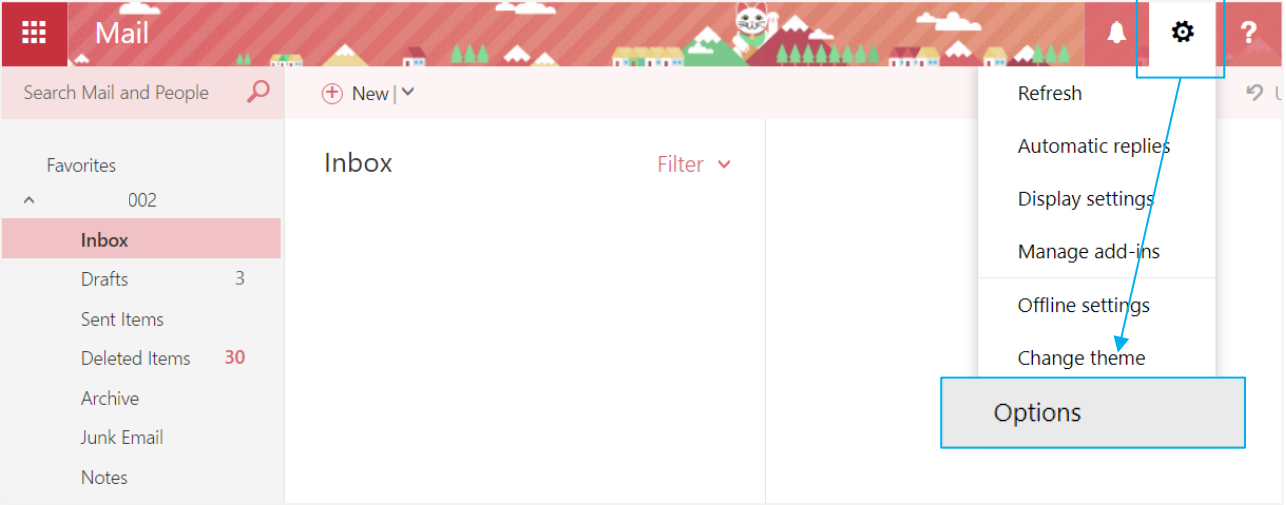

2. Click on  $[Mail]$  to expand  $\rightarrow$  [Automatic ]  $\rightarrow$  [inbox and sweep rule ], then click  $" +"$  to create rule.

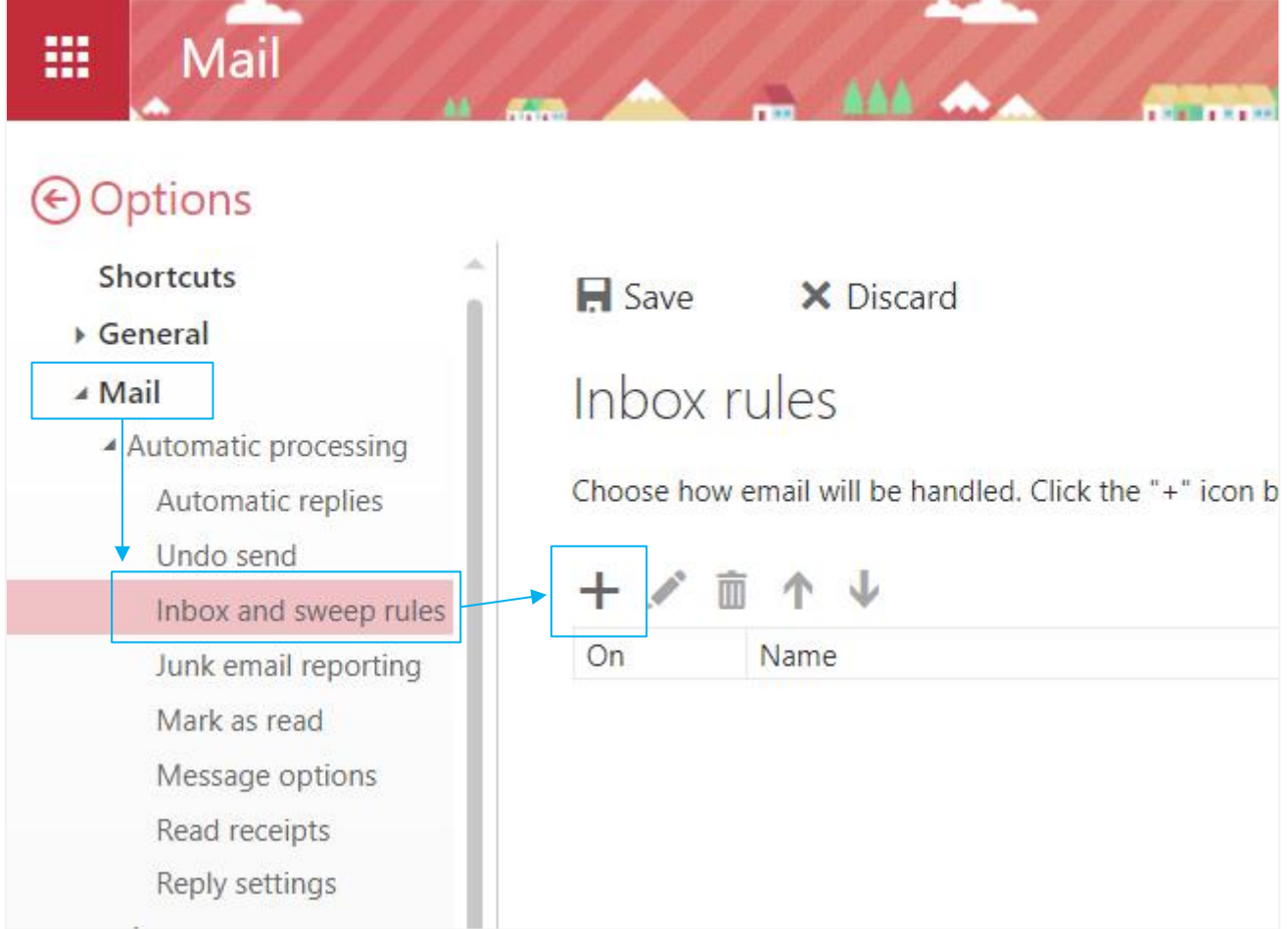

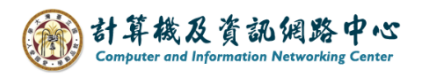

3. Fill in the【Name】,set conditions, select【Apply to all message】.

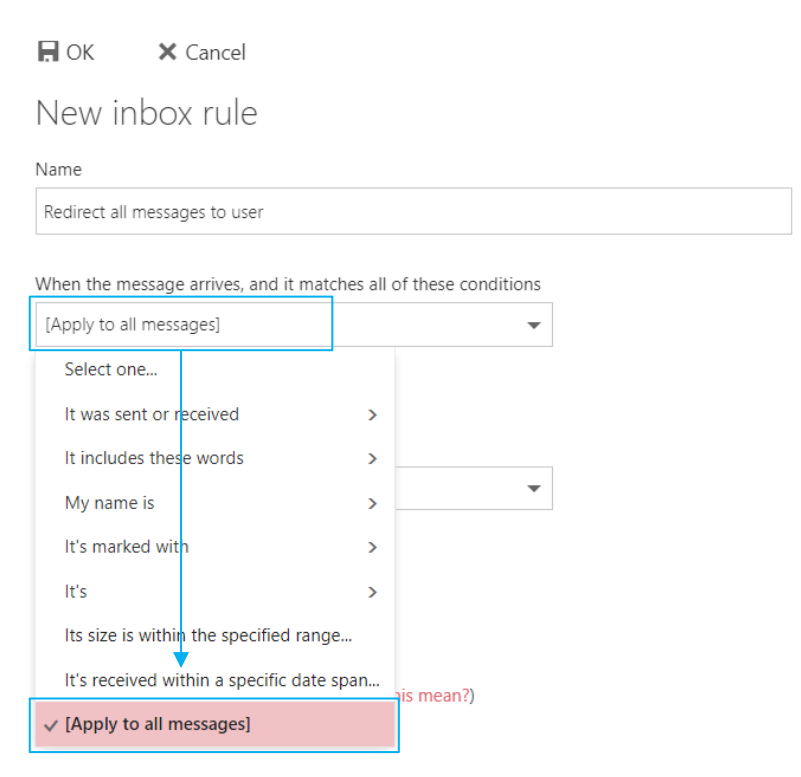

4. Select action, then choose 【Forward, redirect, or send】→【Redirect the message to...】.

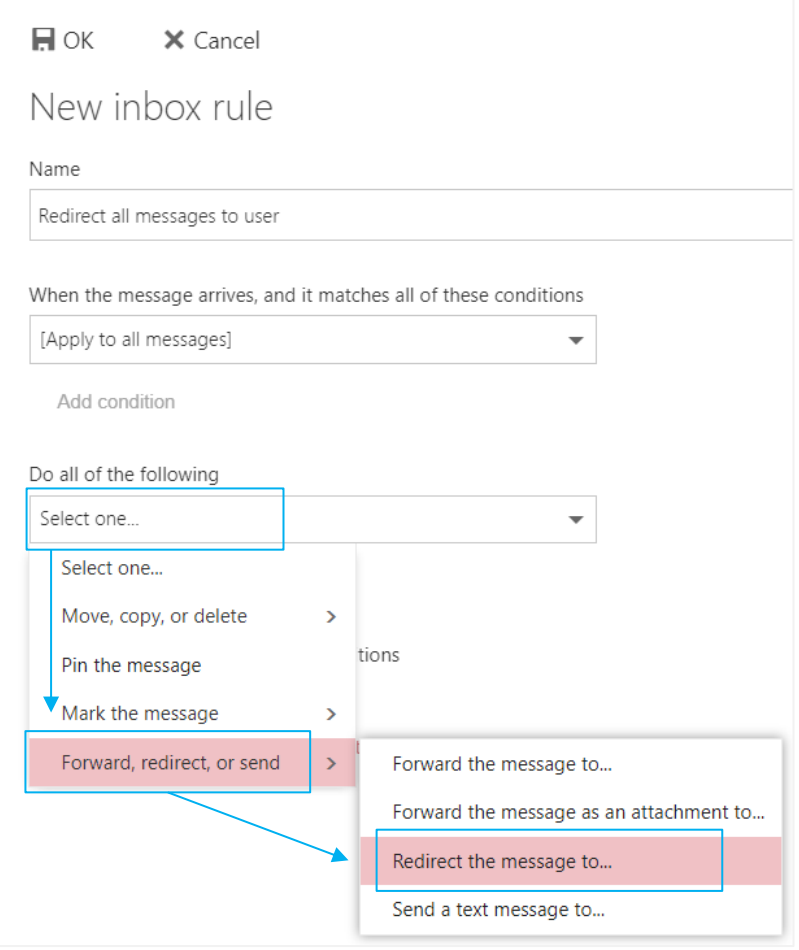

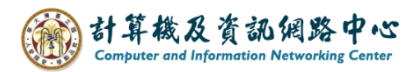

5. Enter the email address you want to redirect, or you can choose from your contacts, then click 【Save】.

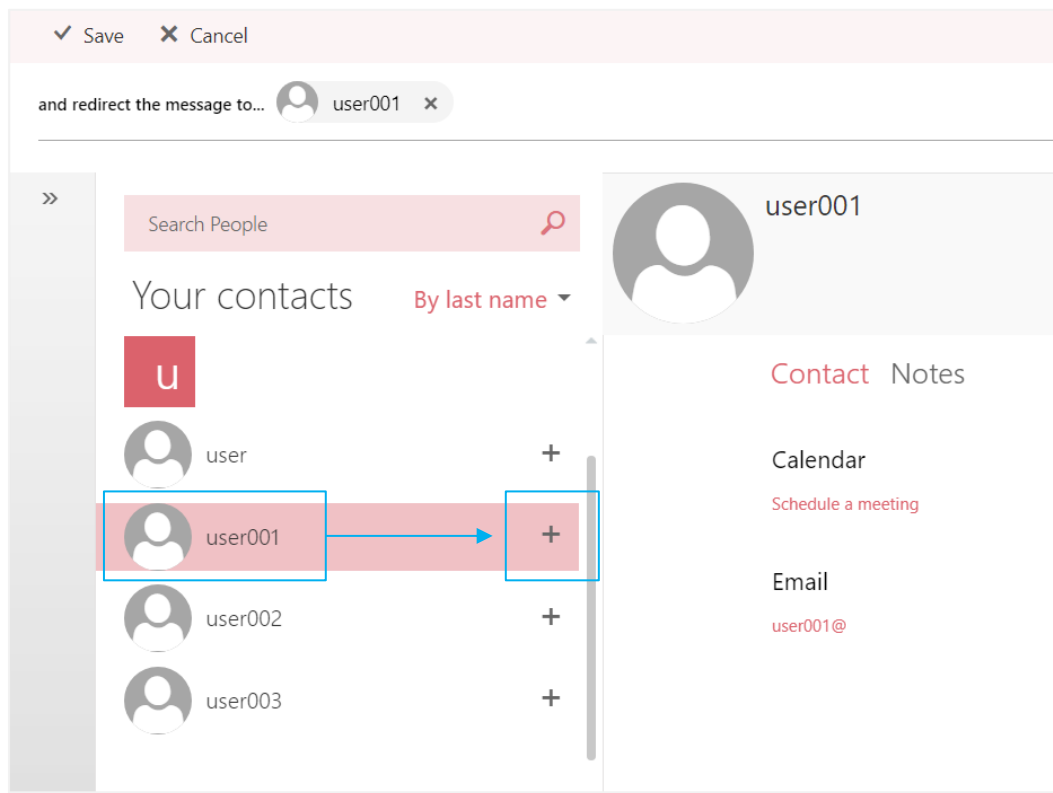

6. Uncheck the 【Stop processing more rules】, then click 【OK】.

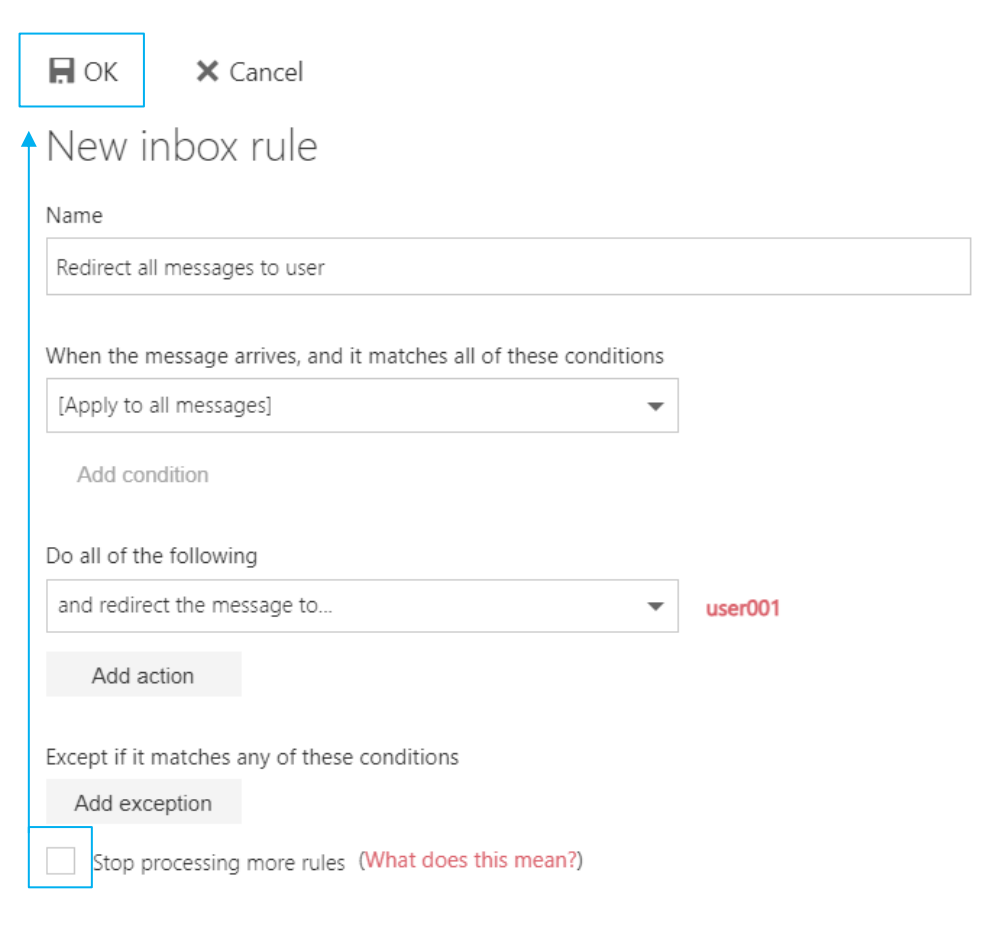